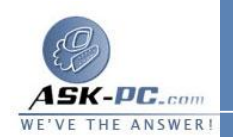

على سطح المكتب .

**2** .يعرض **Windows** الاتصال بالإنترنت إذا لم تكن متصلاً في الوقت الحالي .

- **3** .بعد اتصال الكمبيوتر بالإنترنت، يطالب ملقم **VPN** باسم المستخدم وكلمـة المـرور . اكتب اسم المستخدم وكلمة المرور، ثم انقر فوق اتصال . يجب أن تكون مـوارد شـبكة الاتصال الخاصة بك متوفرة بنفس الشكل الذي تكون عليـه عنـد الاتـصال بالـشبكة مباشرةً .
- **4** .لقطع الاتصال بشبكة **VPN** ، انقر نقرَا مزدوجا فوق رمز الاتصال، ثم انقر فوق قطـع الاتصال .

ملاحظة في حالة عدم التمكن من الاتصال بالموارد المشتركة على شبكة الاتـصال البعيـدة بواسطة جهاز كمبيوتر، يمكن استخدام عنوان **IP** الخاص بجهاز الكمبيوتر البعيد للاتصال باستخدام **UNC**) اسم \_ المشاركة\< عنوان \_**IP**(\\<. قم بتحرير الملف **hosts** في المجلد **Drivers\32System\Windows** ، ثم قم بإضافة إدخال لتعيين اسم الملقـم البعيد لعنوان **IP** الخاص به . استخدم بعـد ذلـك اسـم الكمبيـوتر فـي اتـصال **UNC** (اسم \_المشاركة\اسم \_ الملقم\\).

استكشاف أخطاء اتصالات **VPN** وإصلا حها

يتضمن استكشاف أخطاء اتصالات **VPN** وإصلاحها عادةً الاتصال بموفر خدمـة إنترنـت (**ISP** ( أو بمسؤول ملقم **VPN** أو بالشركة المصنّعة لجهاز التوجيه أو جدار الحمايـة .

 عند محاولة الاتصال بملقم **VPN** الخاص بك، قد لا تتمكن من الاتصال وقد تتلقى إحـدى رسائل الخطأ التالية :

: عـــــــدم اســـــــتجابة الكمبيـــــــوتر البعيـــــــد .

: عدم استجابة ملقـم المـصادقة لطلبـات المـصادقة فـي الوقـت المناسـب .

: تعـــذر تأســـيس اتـــصال شـــبكة الاتـــصال الظاهريـــة **VPN** .

: تعــذر علــى النظــام إيجــاد إدخــال دفتــر الهــاتف لهــذا الاتــصال.